# Labs

ATrack AX-7 Setup Guide Version 1.0

# Labs

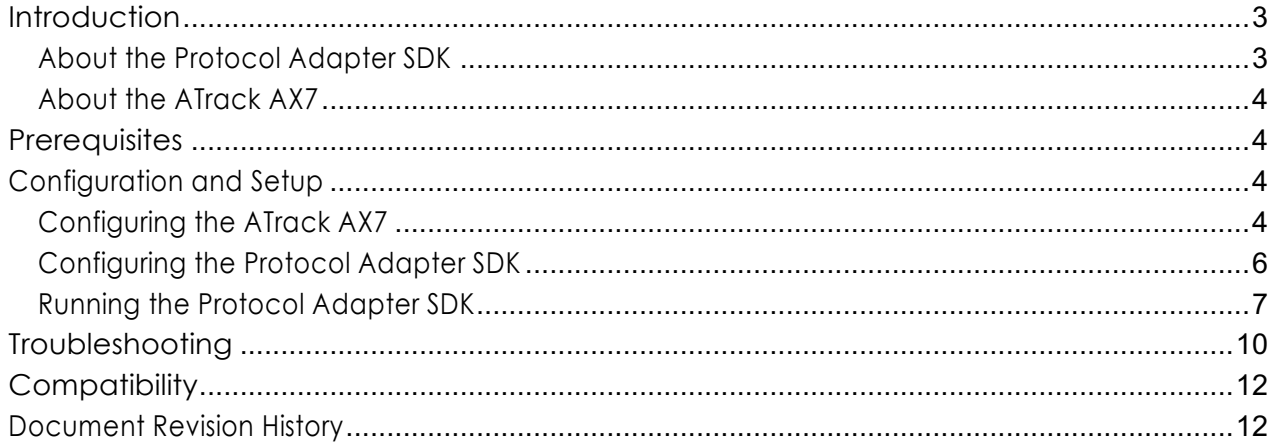

# Introduction

#### About the Protocol Adapter SDK

The Internet of Things is a rapidly-growing and oftentimes fragmented network of devices. Typically thesedevicesdonotunifyunderastandardized"language"thatwouldenable easyconnections betweenthem.Therearemanytypesofdevicesthatcouldreporttheir datainaspecializedrole,but mostofthesedeviceswouldneedtoreporttheirdataina proprietaryformat.

In order for the ThingWorx Platform to interpret data from one of these devices, the need for a communications translator, or Codec, arises. A Codec operates by transforming incoming messagesfrom a device, and then passing the "ThingWorx-Ready" data to the Platform.

The Protocol Adapter SDK is a codec package provided by ThingWorx for the purposes of connecting such a device, whose firmware and/or data format is unchangeable and incompatible with ThingWorx, to theplatform:

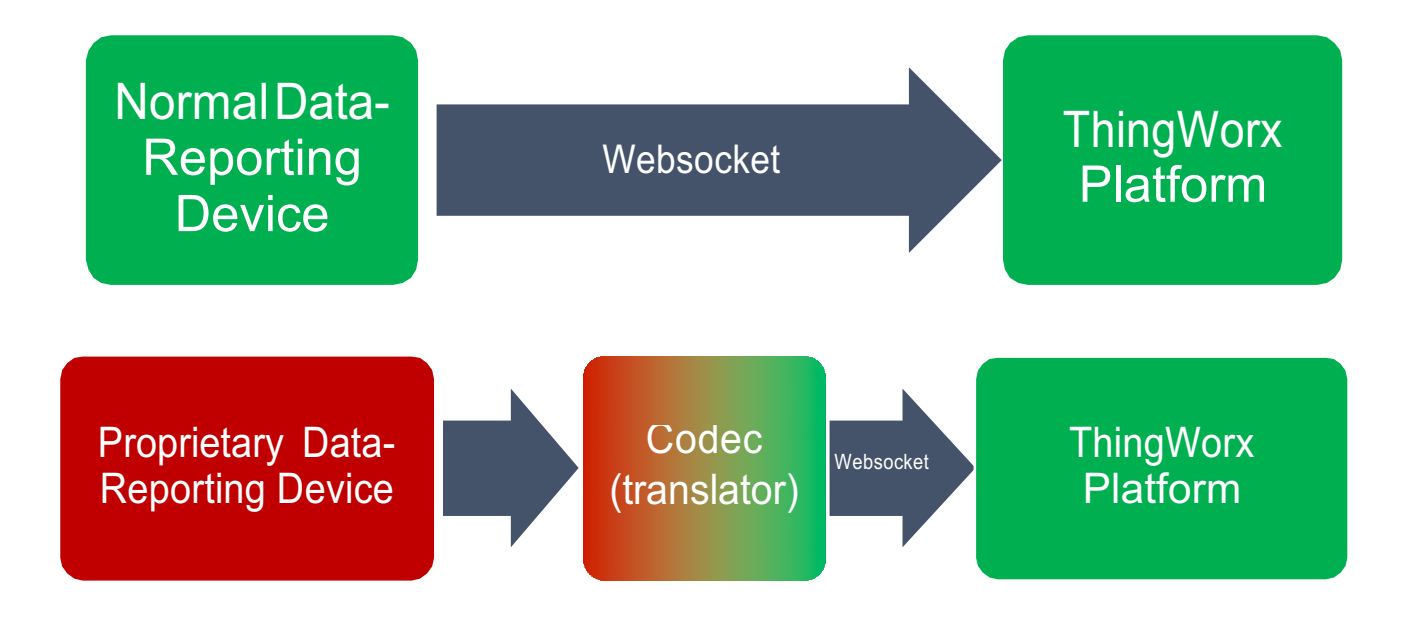

Often, these devices open a TCP or UDP networking socket and send data using a proprietary format. To allow these devices to connect to the ThingWorx Platform, the Protocol Adapter SDK runs intermediary betweenthedeviceandtheplatform.Itlistensonaspecifiedportforany incomingdevicemessages, and it parses the incoming messages from the device's native formatinto properties that are then transmitted to the ThingWorx Platform.

Itshould be noted thatthe Protocol Adapter SDK **should ideally be set up to run on an intermediary server**, separate from the one on which the ThingWorx Platform is located (for scalability purposes). However, the Protocol Adapter SDK may be run on the same server on which ThingWorx Platform is located.

Typically, when available on devices which are compatible, the ThingWorx Edge MicroServer is installed on a client device for collecting and reporting data to ThingWorx using a secure WebSocket connection, instead of the Protocol Adapter SDK.

The Edge MicroServer is a powerful component of the ThingWorx architecture. The Edge MicroServer allowsfortherapid deploymentofconnectionsbetweenthe ThingWorxPlatformandanassociated datareportingdevice,withminimaldesign requirementsonthepartoftheuser. It providesan "always- on" connection to the platform, and it opens a local web server that interacts with the REST API available on the platform.

#### About the ATrack AX7

The ATrack AX7 device isavehicle diagnostics technology which provides real-time engine monitoring using GPS technology and CDMA/UMTS/HSPA mobile communication technology. The engine diagnostics data is collected through OBD-II communication port of the device and transmitted along withtheother parameterssuchasGPScoordinates,the IMEInumberofthedevice,anodometer reading, vehicle speed, and more via SMS/GPRS messages.

This guide will follow the features involved with setting up the device, simulating a connection, and pushing and pulling data from the device to a remote server.

### **Prerequisites**

This guide assumes you have accessto a server that is capable of accepting data over the internet from the ATrack AX7.

Although it is not required, the Protocol Adapter SDK for the ATrack AX7, included in this starter kit, should be run on the same server/local machine on which ThingWorx platform is run.

#### **Please note that this guide was written for a computer running Microsoft Windows.**

Refer to the Troubleshooting section of this guide for help with frequently asked questions.

It is recommended that you use a terminal tool such as Tera Term for serial communication purposes.

# Configuration and Setup

#### Configuring the ATrack AX7

- 1. Power ON the device and ensure that the device has GSM and GPRS capability.
- 2. Setup and connect the AX7 device as mentioned in the Atrack AX7 UserManual.
- 3. Type and send the following commands to the device to configure it. For the purposes of this integration, theacknowledgmentisdisabled andthemessage formatforthepositionreport issettoASCII.

Note that you will need to configure the *config.json* file in the AX7 source code to match the parameters you will configure the ATrack AX7 to connect to.

AT\$FORM=0,,1

AT\$TRAC=1,10,,,,,2

The **FORM** command sets the position report message format to ASCII. The default message format is binary.

4. Configure the AX7 device to send GPRS messages on the desired Host IP address and Host port. Enter the next command below, but replace the parameters in <> with their correct values for your use case. For example if the packet type is TCP, your command will look like this: AT\$GPRS=1,"neo.iot.net","","","52.11.96.167",

5000,0,3,30,1,0

The IP address isthe address of yourserver which will host the Protocol Adapter SDK, and the portisthe port number it will listenon fordata from the ATrack AX7 device. Take note ofthe values you use.

AT\$GPRS=<Enable>,<"APN">,<"Username" >,<"Password">,<"Host Address">,<Host Port>,<Socket Type>,<Retry>,<Timeout>,<Keep Alive>,<Report ACK>, <Secondary Host IP Address/Domain name">,<UDP Local Port>

**Note:** This command takes 20-30 seconds to complete, and then the device will reboot. Donot sendanymorecommandsduringthis period,until you see the "Bootloader…" message in the terminal. Send this command again after reboot:

AT\$TRAC=1,10,,,,,2

**Note:** Theabovelinewillhavetobeentered every time the ATrack AX7 isrebooted.

You should see a message such as "\$OK" returnedby the device after every command line sent.

The **TRAC** command commences basic time mode tracking. A position report is sent every 10 seconds.

5. Check if your device is connected by sending: AT\$INFO=?

You should receive something like the image shown at the right. The second-to-last parameter indicates the connectionstatus.Ifitis "1", it means that the device is connected to your server.

If youhavenotyetmodifiedthe*config.json*file so thattheProtocolAdapterSDKlistensonthe same portyou configured the AX7 to send to, (nextstep),

you should see only a 0 at this point.

#### Configuring the Protocol Adapter SDK

1. Locate and open the *config.json* file includedinthisStarterKitandmodify the socketPort setting in ConnectionServerSettings to "5000", or your chosenport.

The Protocol Adapter SDK will be listening on this port. Remember that the GPRS port for the AX7 device, configured earlier, should be the same.

- 2. Set the following values:
	- Set thingworxServerAPIKey to the Application Key for your ThingWorx Platform. (Application keys can be generated directly on the Platform.)
	- Set thingworxServer and thingworxServerPort to the IP address and port number, respectively, of the machine that is running the ThingWorx Platform.

(If the ThingWorx server and Protocol Adapter SDK are located on the same server, enter "localhost" for the thingworxServer parameter.)

Your configuration should resemble the example on theright.

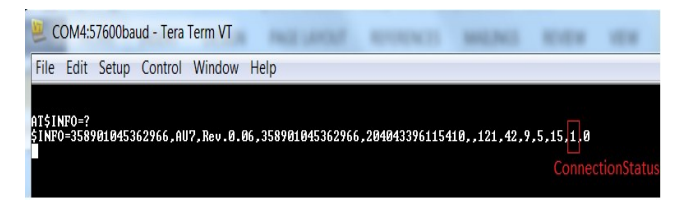

**Note**: All configurations can be tested by putting a '?'afterthe'='sign.Forexample: AT\$GPRS=?

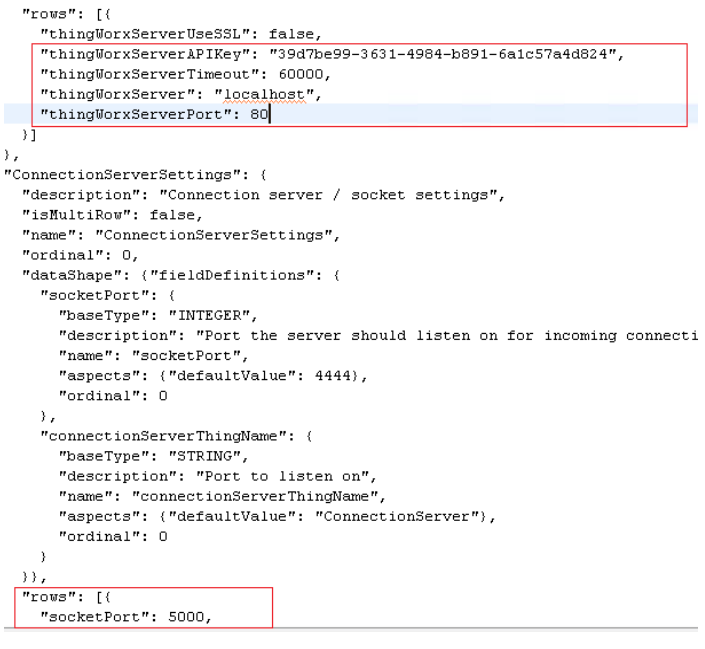

#### Running the Protocol Adapter SDK

BeforerunningtheProtocolAdapterSDK,makesurethatyour ThingWorxserverisrunningon the configured port and address. Make sure that the ATrack device is plugged in, switched ON and it is kept in an area with high GPS visibility (such as near a window or outside).

You may use an integrated IDE (such as Eclipse) to run the Protocol Adapter SDK, or you may compile the source into a jar file and run it through the command prompt.

This procedure assumes you are using Eclipse IDE.

- 1. Import the project into your Eclipse workspace (**File-> import-> Java-> Existing Projects…** ->), browse to the folder containing the project, and select**Copy into workspace**.
- 2. Configurethebuildpathbyaddingthe.jarfilesstoredinthelib folder.

**(Right click on your Project -> Build path -> Configure build path).** Select Add JARs in the Libraries tab.

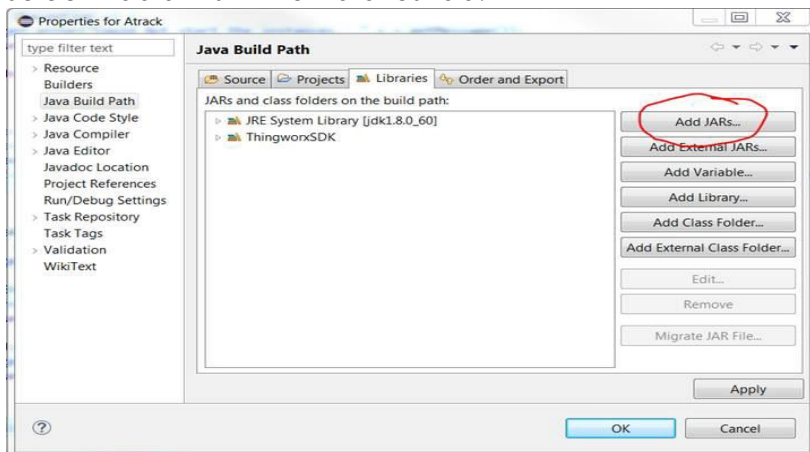

Select all .jar files in the lib folder **(Atrack->lib)**

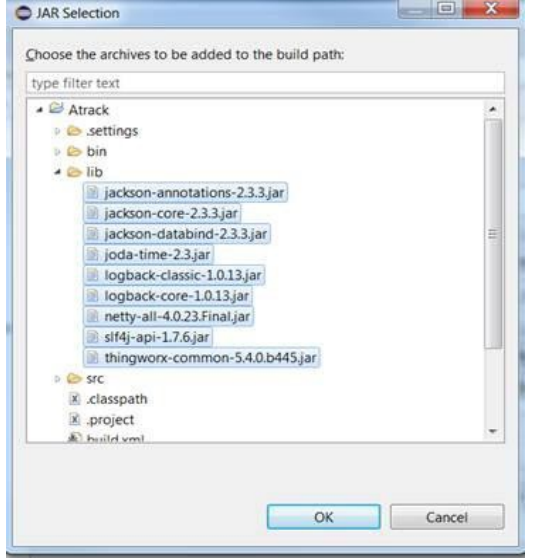

- 3. Using the Runnable jar: In a command prompt window, type the following command: Java –jar <jar-filename>
- 4. Run the ConnectionServer.java file in Eclipse, or the compiled JAR. YoushouldseealogintheconsolethatwillgiveyoucluesastothecurrentstatusoftheProtocol Adapter's connection to ThingWorx Server, and its current status in receiving incoming connections from the ATrack AX7.

Refer to the troubleshooting section of this document for help.

When the ATrack AX7 hassuccessfully connected to your Protocol Adapter SDK, you should see a log in

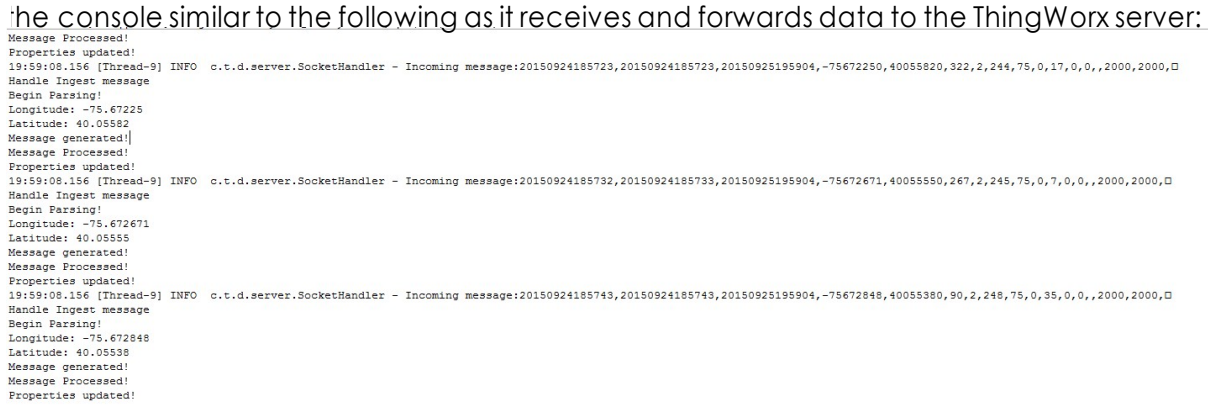

- 5. Browse to your ThingWorx Platform.
- 6. Navigate to the **Monitoring** > **Remote Things** section and verify that you see two unbound things: *myConnectionServer* (may be different depending on the configuration in your *config.json*  file), and *ATrack*.
- 7. Create a new Thing entity in ThingWorx which implements the Remote Thing template.

FortheThing's"Identifier" property (General Information page), click **Browse**and choose"ATrack"which should be visible as an identifier.

Save the Thing.

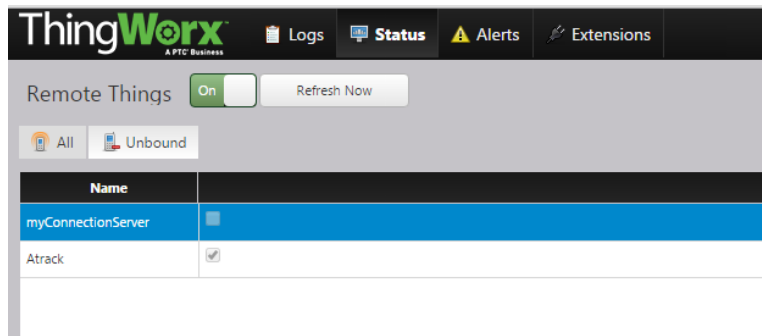

8. Now,click**Properties** -**ManageBindings** -**RemoteBindings**. AlistofpropertiesfortheAtrackAX7 appears.

The default list (shown in the following image) here may be modified in the Protocol Adapter SDK source code, in *AtrackThing.java*.

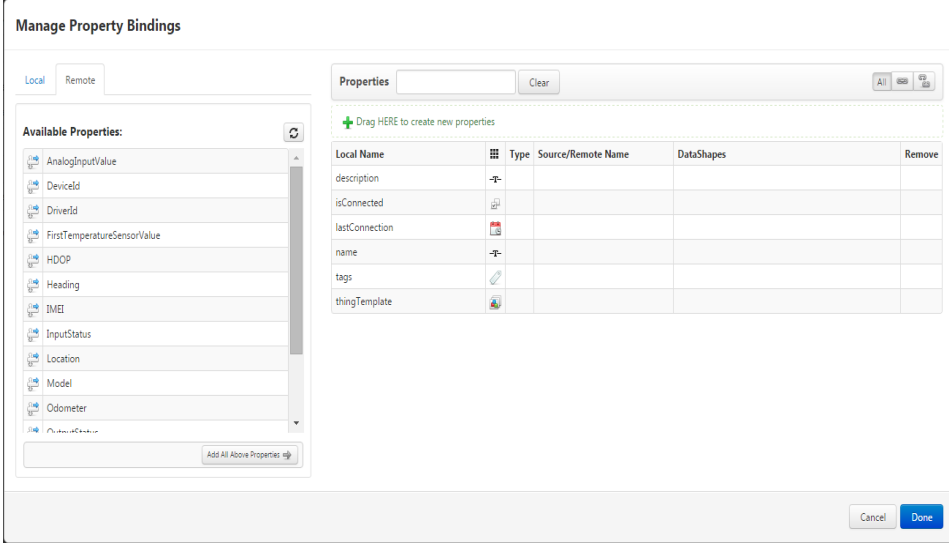

Select"AddAllAboveProperties"toaddalltheremotepropertiestotheAtrackThing.Hit Done, save the thing and refresh. The properties get updated as shown in the image below:

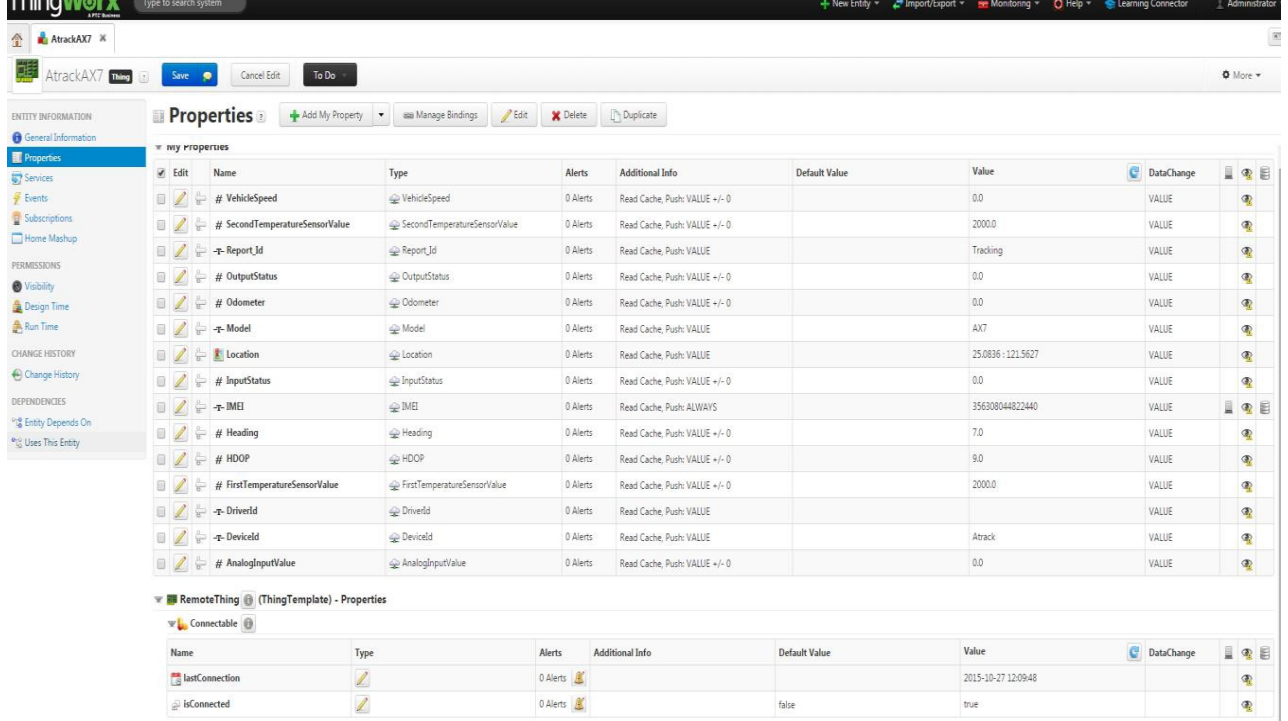

This completes the configuration of your ATrack AX7 device and its connection to ThingWorx Platform.

# Troubleshooting

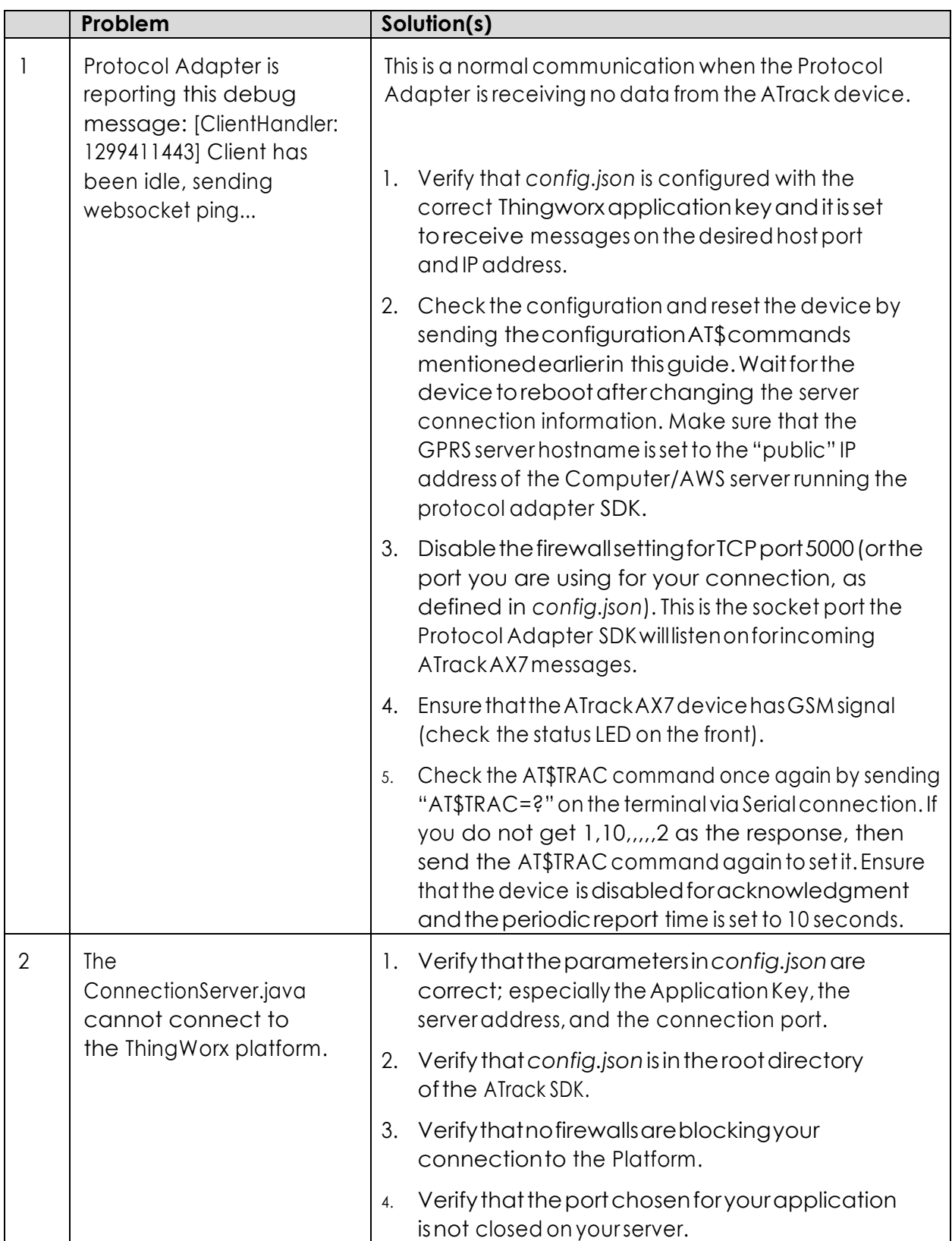

# **Compatibility**

This guide has been tested for compatibility with the DEVICE and the following ThingWorx Platform and operating system:

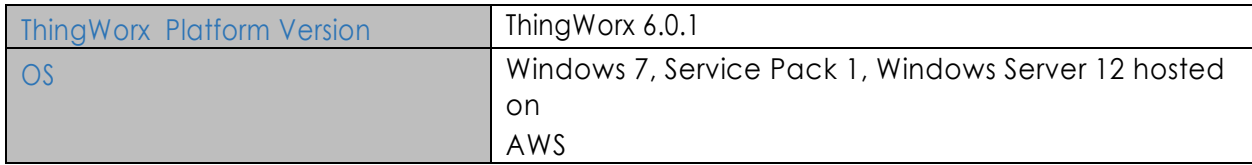

## Document Revision History

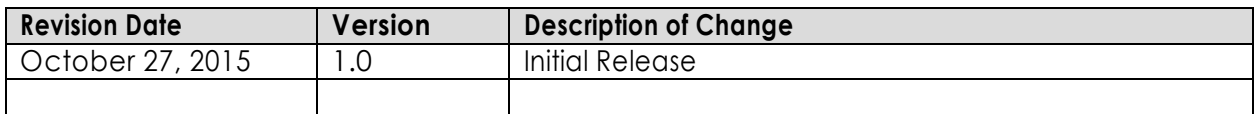